# TSA DATA REPORTING RETAILERS QUICK GUIDE TO REPORTING DATA ONLINE

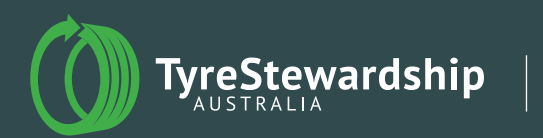

**VERSION** March 2021

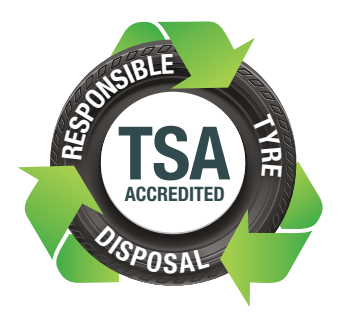

# THANK YOU FOR BEING ONBOARD!

As a valued Tyre Stewardship Scheme Accredited participant, your store collectively forms part of a growing number of retailers that are demonstrating an allegiance to support sustainable outcomes for end-of-life tyres.

In agreeing to supply data (quantity of waste tyre disposals) on a monthly basis, you are supporting the tracking of waste tyres to ensure your waste is provided to accredited collectors/ recyclers in the Scheme.

If you have any issues with the data reporting process, please reach out by phone on (03) 9977 7820 or email [GetOnBoard@tyrestewardship.org.au](mailto:GetOnBoard%40tyrestewardship.org.au?subject=)

# Step 1 Access TSA Data Reporting

#### Click on the following link to for access:<https://report.tyrestewardship.org.au/>

- Alternatively, copy and paste the above link into your internet browser and enter
- Recommended browsers: Safari , Chrome  $\bigcirc$  or Firefox

# Step 2

# Logging in

#### Enter your username and password

If you have forgotten your password, click on 'I've Lost My Password' to reset (refer to page 6 for more information) or contact [GetOnBoard@tyrestewardship.org.au](mailto:GetOnBoard%40tyrestewardship.org.au?subject=) for support.

## Step 3

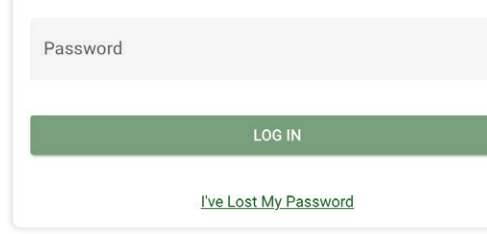

**UNITS** 

**TONNES** 

username

**Login to TSA Reporting** 

# Select unit of measure

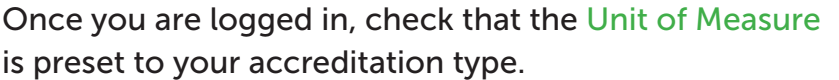

- For retailers, the preset will be units. You may toggle between the Unit of Measure if required – the colour will change to light green according to your selection.
- As a retailer, all data entered will be received as either **Units** or **Tonnes**. I.e.: You are not able to report units for CAR tyres and tonnes for SOLID in the same transaction.

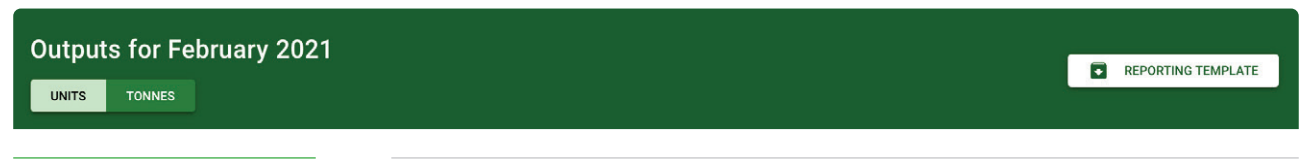

## Step 4

## Select your input/output supplier/destination

Use the 'Name or ABN' button to search and find your accredited TSA partner.

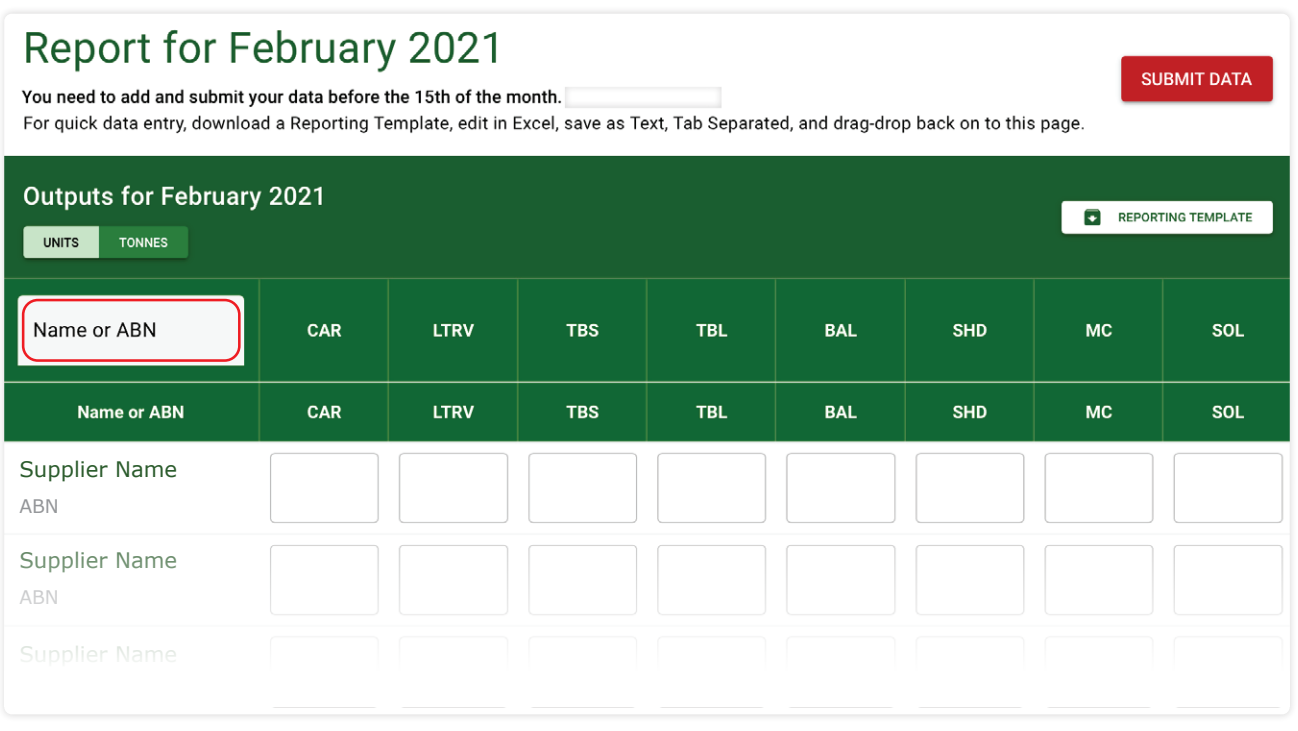

- If your supply chain partner is not accredited with TSA, we would love to know who they are and get them onboard – Notify [GetOnBoard@tyrestewardship.org.au](mailto:getonboard%40tyrestewardship.org.au?subject=).
- Data relating to partners not in The Scheme can be entered against either 'non-accredited' collector or 'Adminretailer' as a consolidated total. (If there are multiple points of collection or disposal).

## Step 5 Data entry

Enter the number of tyres you have disposed of using the appropriate category type. If you report in tonnes use decimal to indicate tonnes (eg 1 tonne = 1.000)

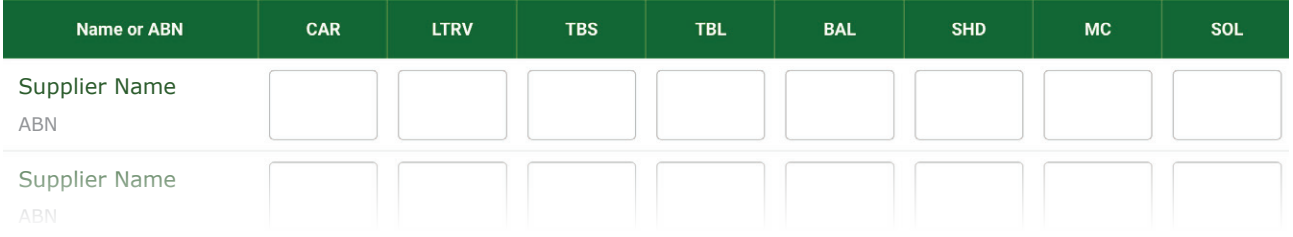

- CAR Standard passenger car / van tyre
- LTRV Light Truck RV (Includes 4WD)
- **TBS** Truck & Bus Small  $(17.5"$  & 19.5")
- TBL Truck & Bus Large (20"  $\&$  22.5")
- BAL Baled (generally not applicable to retailers)
- SHD Shred (generally not applicable to retailers)
- MC Motorcycle
- SOL Solid (miscellaneous tyre types such as bobcat, mower etc).

#### Once data is entered click on SUBMIT DATA button located at top of page

**SUBMIT DATA** 

#### If you have no data to report, leave all data fields empty and click on SUBMIT DATA button.

– This important step confirms you have no data

## Forgotten your username or password?

## We are here to support you!

Here are a few of ways to get you back on board again:

#### Option 1

Click on "I've Lost My Password" to reset your password online.

- Enter your Email or Username to receive a reset link via email.
- If you entered a valid email or username, you will receive a Reset Link in your email inbox.
- Follow the prompts to reset your password.

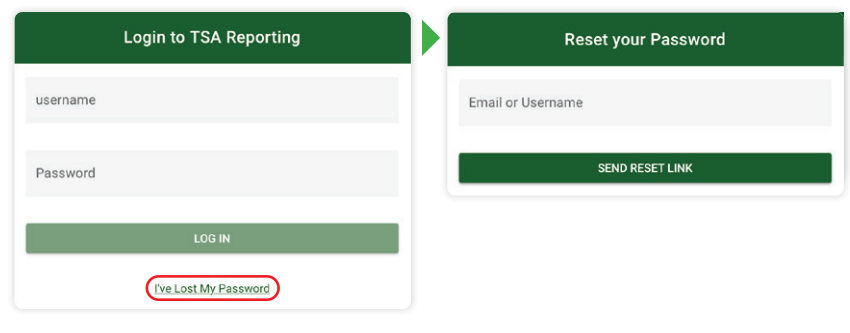

#### Option 2

Email us at [GetOnBoard@tyrestewardship.org.au](mailto:GetOnBoard%40tyrestewardship.org.au?subject=) providing your Business Name and ABN to confirm.

### Option 3

Call us on (03) 9977 7827 with your ABN number on hand to confirm.

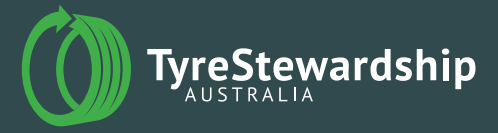

2/59 Keele Street, Collingwood, VIC 3066 Email: info@tyrestewardship.org.au

getonboard@tyrestewardship.org.au